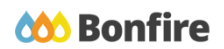

**Alternate Option Submissions**

# **Overview & Highlights**

#### **Important Notes to keep in mind:**

- Not all Buyers will accept Alternate Submissions for their Project
- You can prepare multiple submissions at the same time, however, a Primary Proposal MUST be submitted and finalized before you can submit an Alternate Submission
- Always double check "**Important Events**" dates/time, the "**Project Description**" and any posted "**Public Notices**" when preparing an Alternate Submission
- Review, download and fill out all "**Supporting Documentation**" and "**Requested Information**" well in advance
- We strongly recommend that you give yourself sufficient time and **at least ONE (1) day** before Closing Time to begin the uploading process and to finalize your submission

## Quick Resources

#### **Video Walkthrough**

**Detailed training:** Check out our full training video on [Alternate](https://www.gotostage.com/channel/8e1b495e54be4899ae07b98970526fc5/recording/166e781d6ffd4ebd9df6990096ae0c60/watch) Options.

**Quick Video:** Check out our high-level overview video, which contains a walkthrough of the Vendor [Registration](https://vendorsupport.gobonfire.com/hc/en-us/articles/6796500613655-Vendor-Registration-and-Submission-VIDEO-) and [Submission](https://vendorsupport.gobonfire.com/hc/en-us/articles/6796500613655-Vendor-Registration-and-Submission-VIDEO-) process

#### **Bonfire Resources/Articles:**

- How do I prepare a second [submission?](https://vendorsupport.gobonfire.com/hc/en-us/articles/6833281653527-How-do-I-prepare-a-second-submission-)
- How do I delete an alternate [submission?](https://vendorsupport.gobonfire.com/hc/en-us/articles/6849465964951-How-do-I-delete-an-alternate-submission-)
- How do I remove an alternate proposal from my [Work-In-Progress](https://vendorsupport.gobonfire.com/hc/en-us/articles/6848900347799-How-do-I-remove-an-alternate-proposal-from-my-Work-In-Progress-Submissions-) submissions?

## Submitting an Alternate Option

## Are Alternate Options Enabled?

❏ **Check your Submission Receipt**

If there is a Prepare an Additional Submission notice, clicking **Return to Portal** will allow you to prepare an Alternate Option.

#### ❏ **Check the Submission Instructions**

These instructions will outline which pieces of Requested Information require a new file upload for every Alternate Submission, as well as the maximum number of Alternate Submissions allowed.

## Submitting an Alternate Option

#### ❏ **Submit your Initial Proposal**

Navigate to the opportunity and complete your submission as you normally would. For more help with this process, see our Creating & Uploading a [Submission](https://vendorsupport.gobonfire.com/hc/en-us/articles/6832869814551-Creating-and-Uploading-a-Submission-) article.

## **Prepare an Additional Submission** To prepare an additional submission, return the the Portal Listing page. Return to Portal Listing »

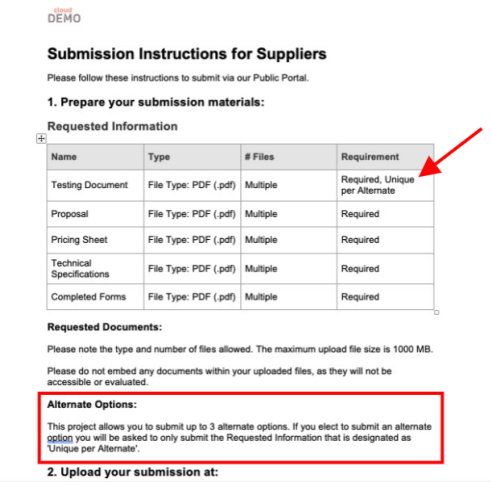

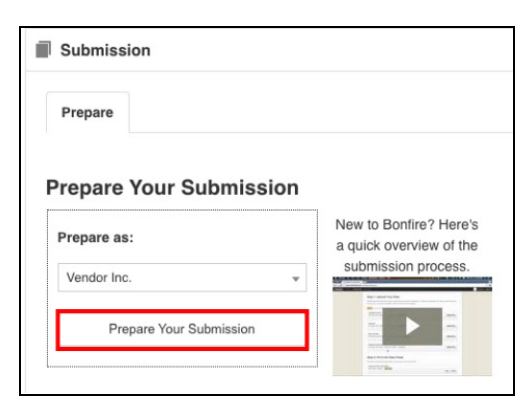

## ❏ **Start your Alternate Proposal**

The Submissions section at the bottom of the Project Details page will now allow you to begin a second proposal.

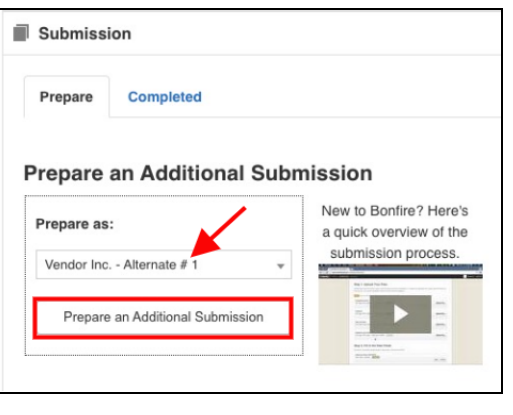

#### ❏ **Requested Information**

On the Project Details page, Special Instructions will indicate that this is your Alternate Submission and you will only have to re-submit files for the Requested Information slots tagged "Unique Per Alternate", as the other files are considered common (i.e., only need to be submitted once) and you are requested to upload them with your Primary Submission.

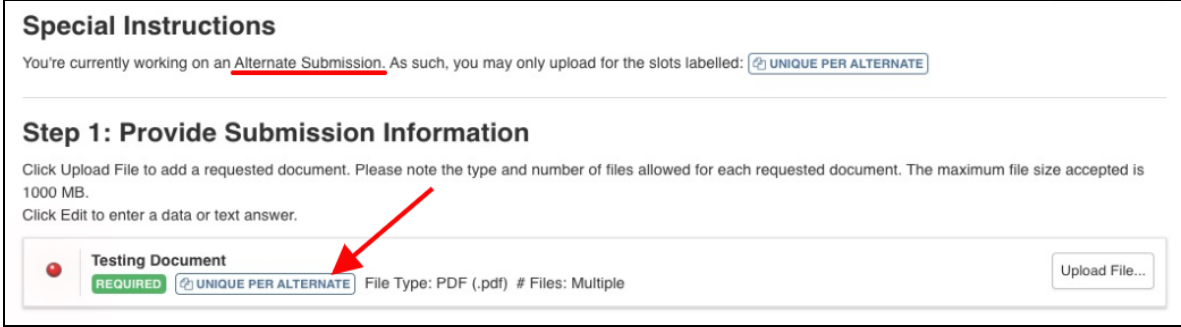

#### ❏ **Submission Check**

Once you have added the Unique Per Alternate information, do a final check that you have all of your information filled out and files uploaded (green validation circles).

#### ❏ **Submit & Finalize**

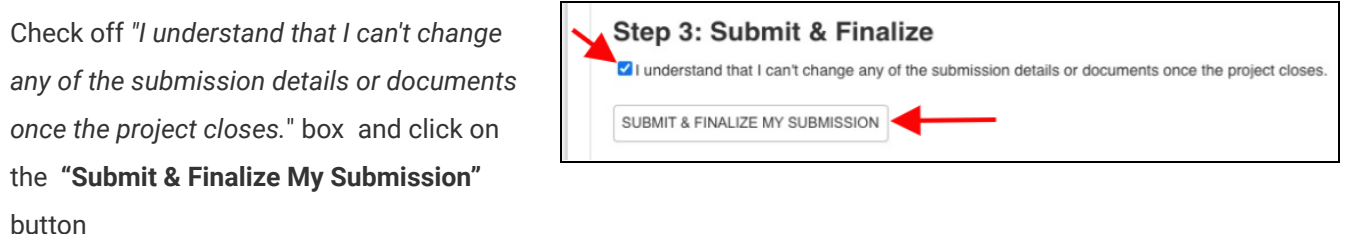

❏ CONGRATULATIONS on completing your Submission! You will now be directed to the **Submission Receipt**

## Deleting an Alternate Option

#### ❏ **Deleting a Finalized & Submitted Alternate Submission**

In the **Submissions** tab of your portal, navigate to **Completed** and from the **Actions** drop down of the Alternate Submission, click **View**.

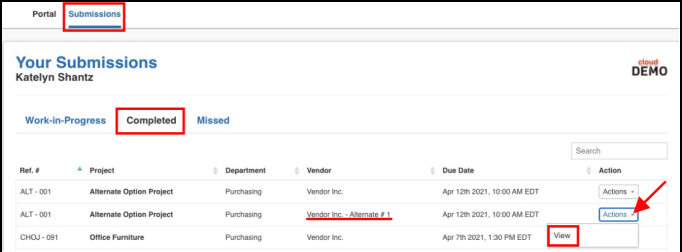

❏ At the bottom of the Submission Receipt, click the link to **Unsubmit your Submission.** Work-In-Progress submissions cannot be deleted, but are not received by Project Owners.

Need to Revise Your Submission? Click here to un-submit your submission. Note that only submissions that have been finalized and submitted will be considered

**NOTE**: You may only un-submit a submission so long as the project is still "Open" and the Project Closing date has not yet passed.

#### **Post Submission Resources**

- Can I revise my [submission?](https://vendorsupport.gobonfire.com/hc/en-us/articles/6848514343447-Can-I-revise-my-submission-)
- How do I find my submission [confirmation?](https://vendorsupport.gobonfire.com/hc/en-us/articles/6832857772055-How-do-I-find-my-submission-confirmation-)
- Finding Award [Information](https://vendorsupport.gobonfire.com/hc/en-us/sections/6833743284119-Finding-Award-Information)